## **Hemovigilance Module: Location mapping**

**1** A user with

**Administrator Rights**  selects Facility and then Locations from the navigation bar.

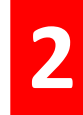

**2** Read the instructions on the Locations screen

## Complete all mandatory fields.

**Your Code** – Enter a code of your choice that will allow easy identification of the location.

**3 Your Label** – Enter a short description of the location.

## **CDC Location Description** – Select the appropriate CDC location from the drop down menu.

**Status** – Select '**Active**' when adding a new location.

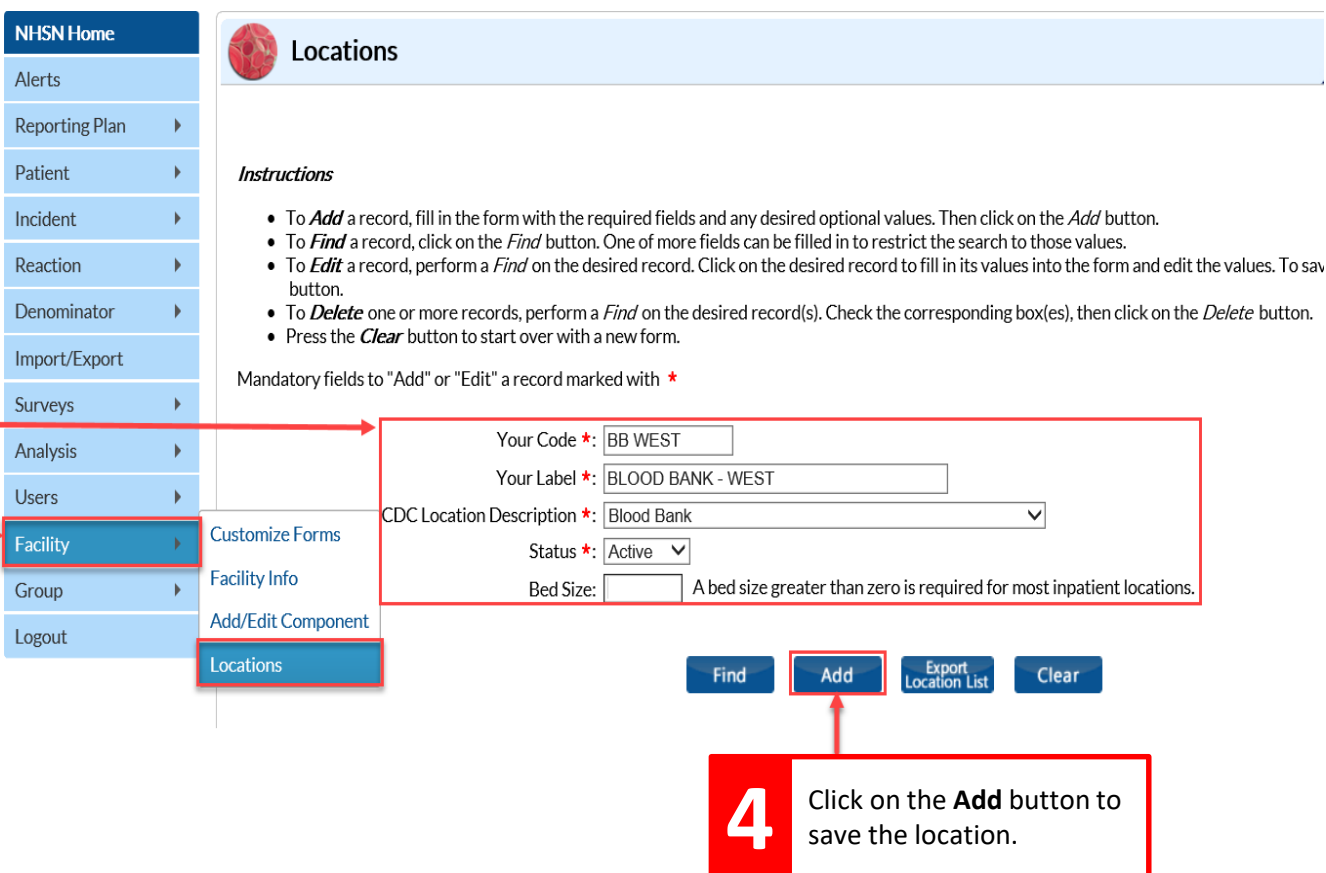

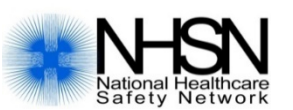

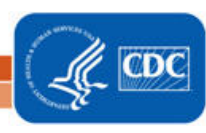

## **Hemovigilance Module: Location mapping**

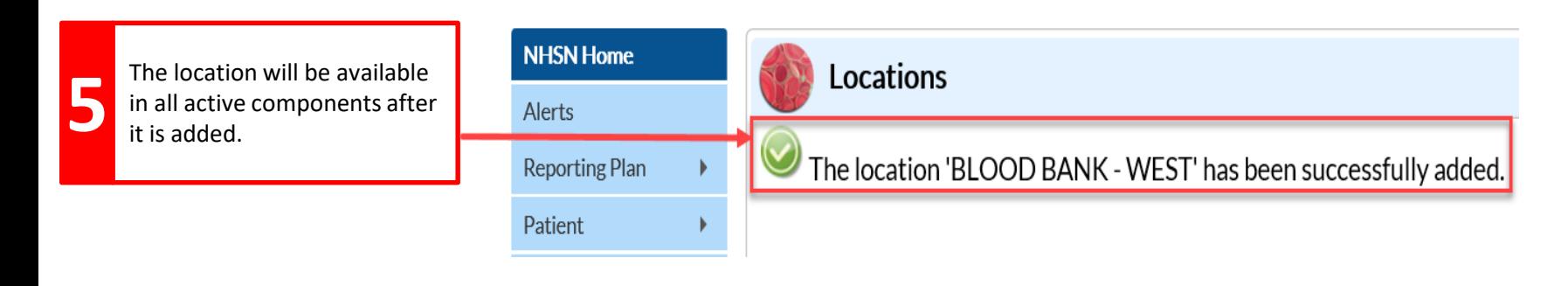

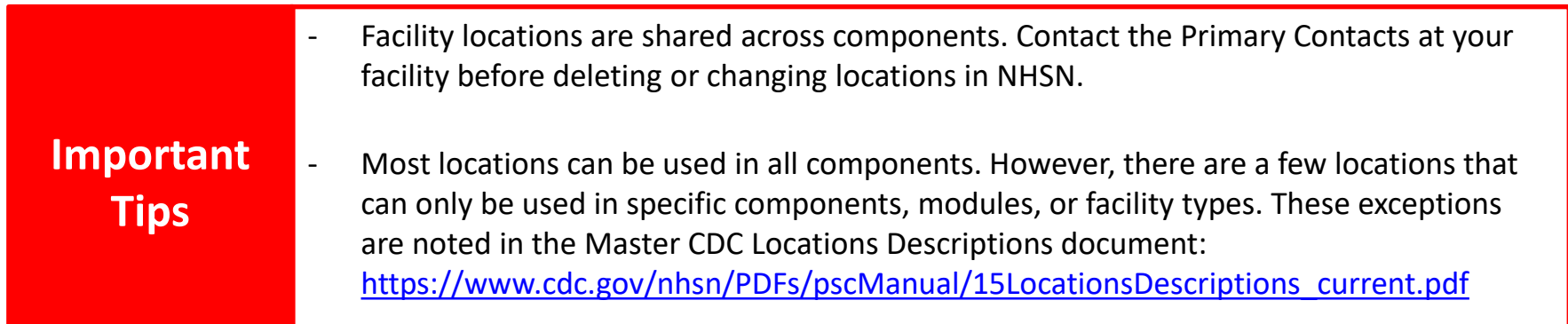

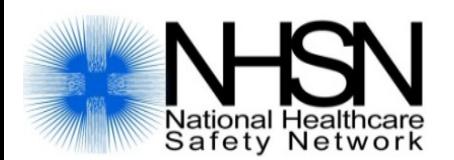

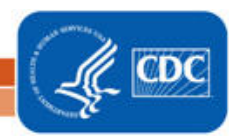